### www.philips.com/welcome Înregistrați-vă produsul și obțineți asistență la

HMP7001

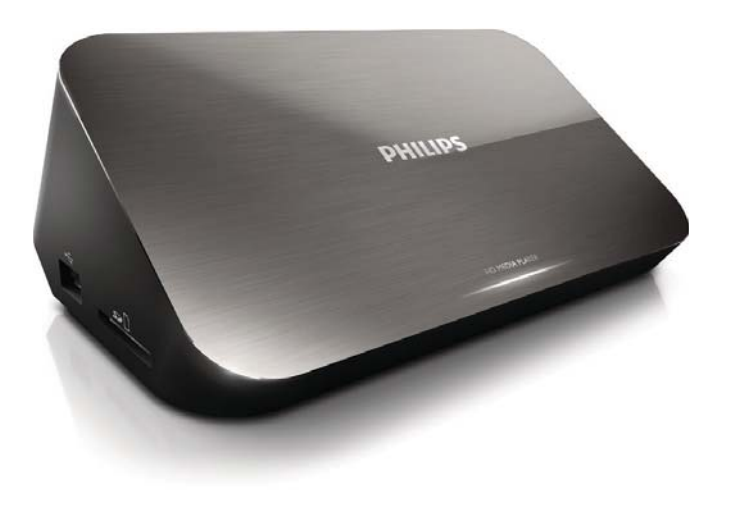

# Manual de utilizare

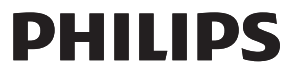

## Trademark notice

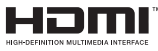

HDMI, the HDMI logo, and High-Definition Multimedia Interface are trademarks or registered trademarks of HDMI licensing LLC in the United States and other countries.

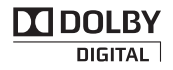

Manufactured under license from Dolby Laboratories. Dolby and the double-D symbol are trademarks of Dolby Laboratories.

## HD

This item incorporates copy protection technology that is protected by U.S. patents and other intellectual property rights of Rovi Corporation. Reverse engineering and disassembly are prohibited. ABOUT DIVX VIDEO:  $DivX^{\circ}$  is a digital video format created by  $DivX$ , LLC, a subsidiary of Rovi Corporation. This is an official DivX Certified® device that plays DivX video. Visit divx.com for more information and software tools to convert your files into DivX videos. ABOUT DIVX VIDEO-ON-DEMAND: This DivX Certified $^\circledast$  device must be registered in order to play purchased Div $\times$ Videoon-Demand (VOD) movies. To obtain your registration code, locate the DivX VOD section in your device setup menu. Go to vod.divx.com for more information on how to complete your registration.. DivX Certified $^\circledast$  to play DivX® and DivX Plus® HD (H.264/MKV) video up to 1080p HD including premium content. DivX®, DivX Certified®, DivX Plus® HD and associated logos are trademarks of Rovi Corporation or its subsidiaries and are used under license.

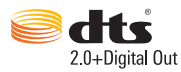

Manufactured under license under U.S. Patent Nos: 5,956,674; 5,974,380; 6,487,535 & other U.S. and worldwide patents issued & pending. DTS, the Symbol, & DTS and the Symbol together are registered trademarks & DTS 2.0+Digital Out is a trademark of DTS, Inc. Product includes software. © DTS, Inc. All Rights Reserved.

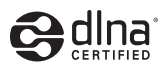

DLNA®, the DLNA Logo and DLNA CERTIFIED® are trademarks, service marks, or certification marks of the Digital Living Network Alliance.

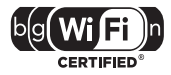

The Wi-Fi CERTIFIED Logo is a certification mark of the Wi-Fi Alliance.

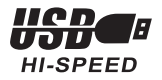

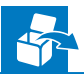

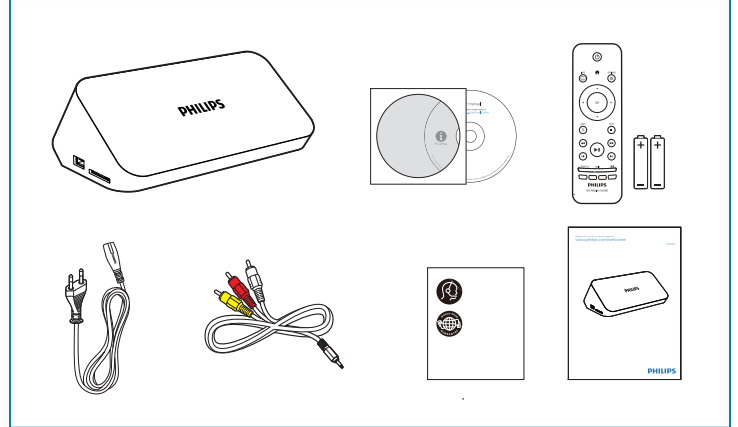

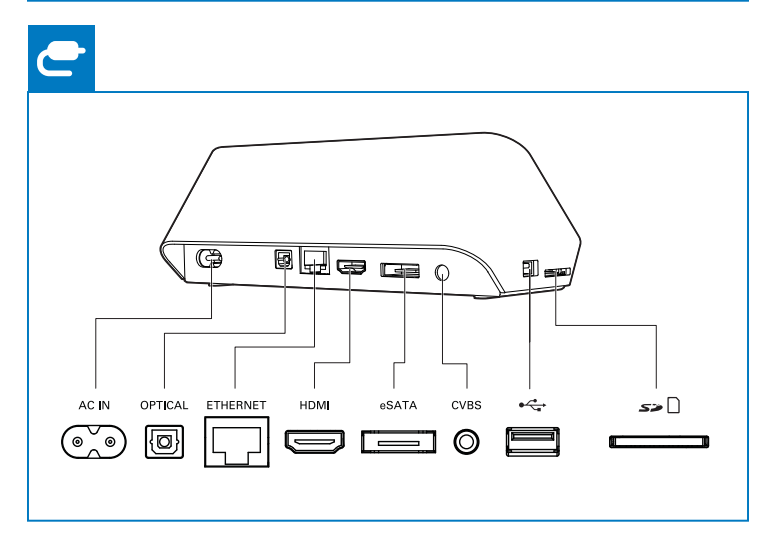

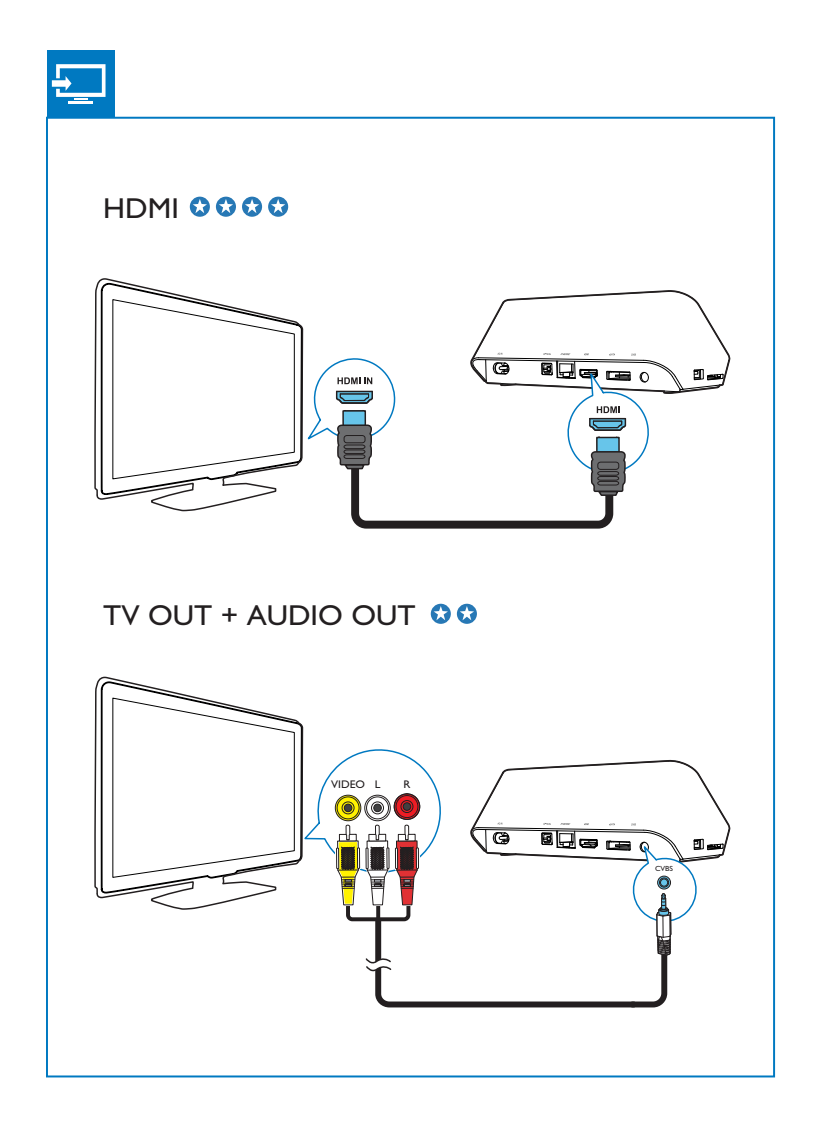

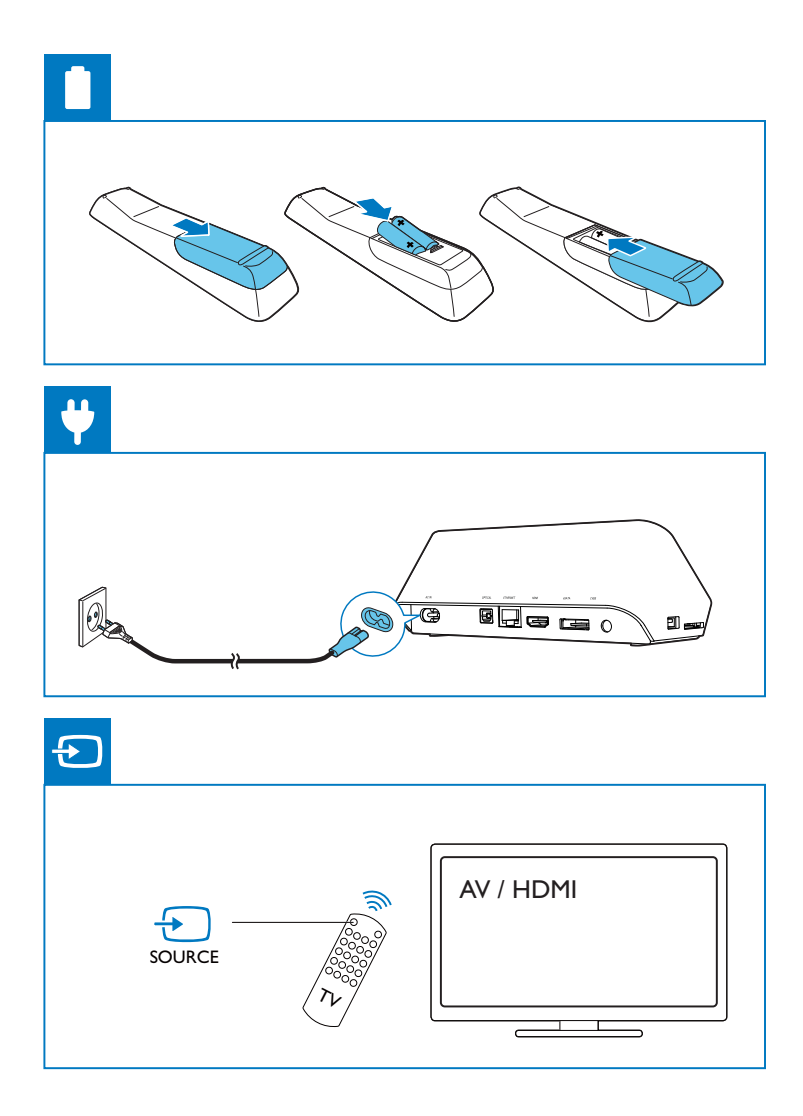

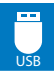

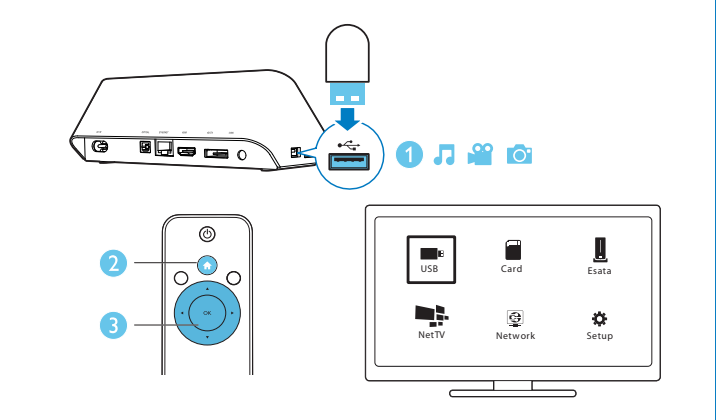

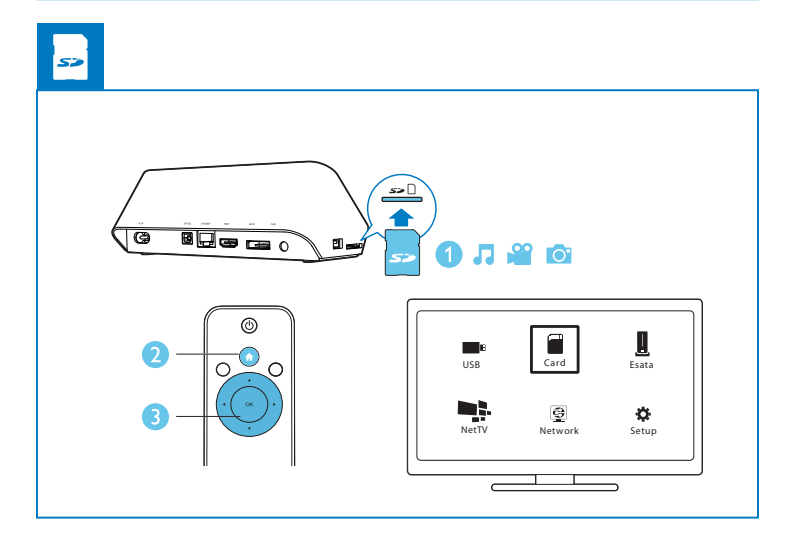

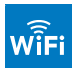

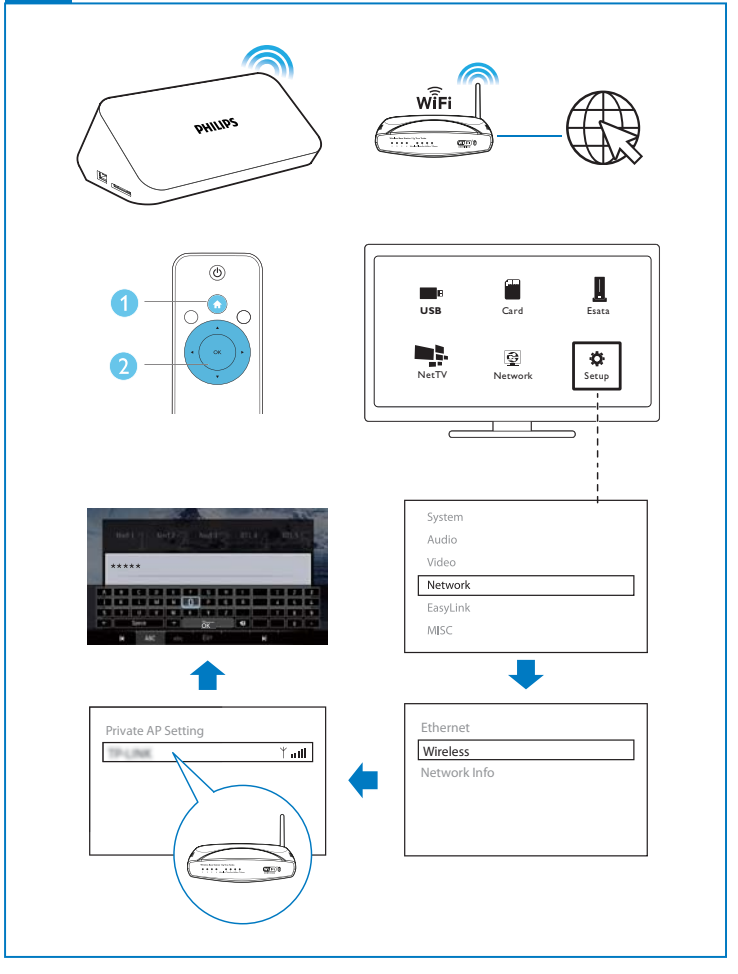

## Cuprins

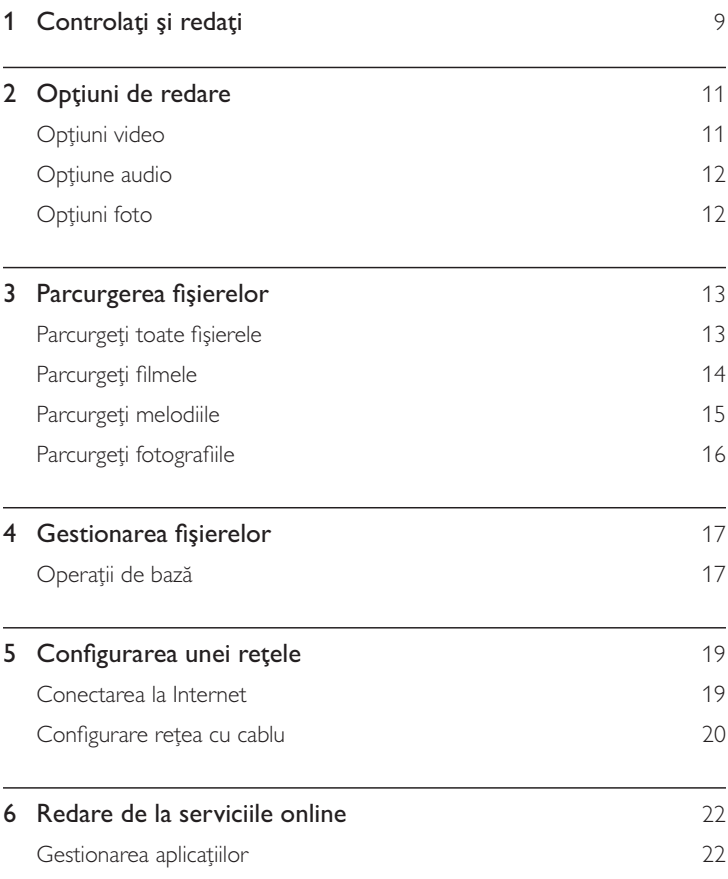

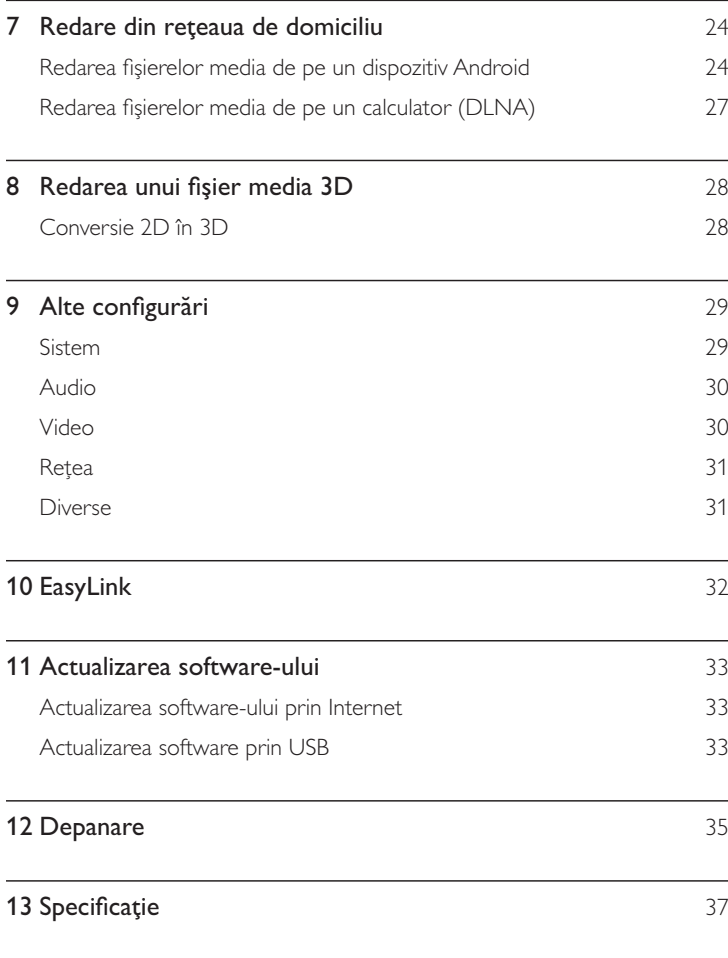

## 1 Controlați și redați

Utilizați telecomanda pentru a controla redarea.

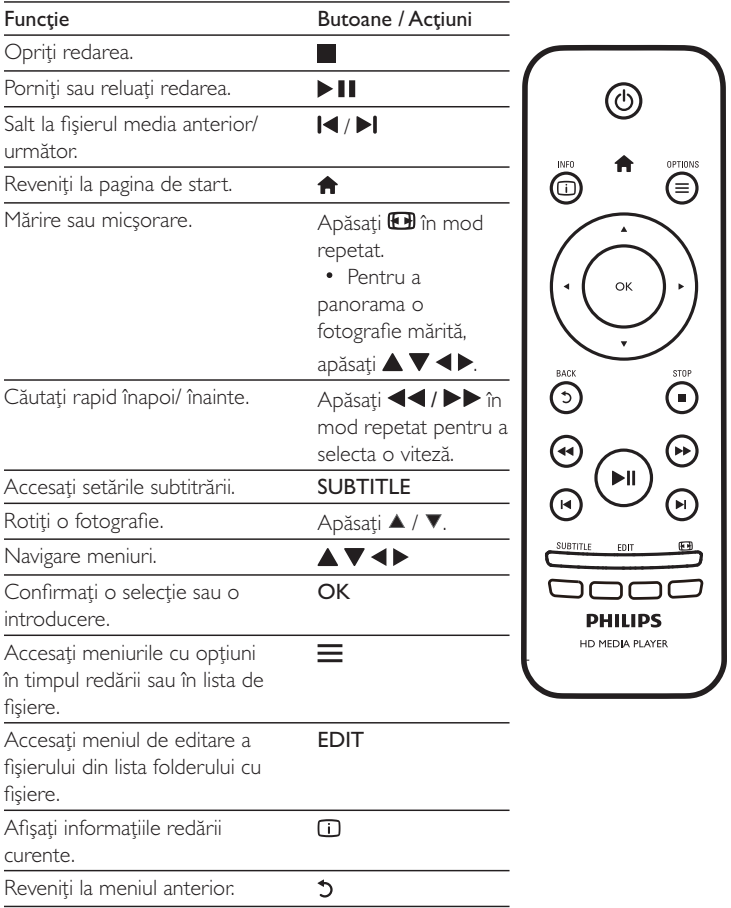

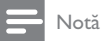

- Puteți reda numai fișiere video DivX care au fost închiriate sau achiziționate cu codul de înregistrare DivX® al acestui player. (Consultați "**Configurare' > "Diverse" > [Cod DivX® VOD]**)
- Fișierele de subtitrare cu următoarele extensii de fișiere (.srt, .smi, .sub, .ssa, .ass, .txt) sunt acceptate, dar nu sunt afişate în lista de fişiere.
- $\bullet$  Numele fișierului de subtitrare trebuie să fie același ca numele fișierului video DivX video (extensia fişierului exclusă).
- Fișierul video DivX și fișierul de subtitrare trebuie să fie salvate în același director.

### Opțiuni de redare  $2<sup>1</sup>$

În timpul redării, apăsați e pentru a accesa elementele opțiunilor.

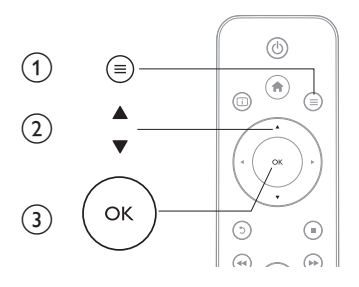

## Opțiuni video

[Subtitrare]: Reglează setările subtitrării. Apăsați ◀▶ pentru a selecta un element  $\sin \blacktriangle \blacktriangledown$  pentru a regla valorile. După aceea, apăsați OK pentru a confirma. [Audio]: Selectați o limbă audio.

[DEP LA]: Omiteți redarea până la un anumit moment. Apăsați ◀▶ pentru a selecta un element și ▲ ▼ pentru a regla valorile. După aceea, apăsați OK pentru a confirma

[Repetare titlu]: Repetați titlul curent.

[Repetare toate]: Repetați fișierul de film.

[Repet. dez.]: Opriți un mod repetare.

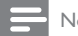

Notă

Pentru a utiliza funcții corelate 3D, conectați acest player la un televizor 3D printr-un cablu HDMI.

[2D]: Restabilire a unui clip video la format 2D.

[3D Simulation] (Simulare 3D): Conversie a unui clip video în format 2D la format  $3D$ 

[3D Side by Side] (3D paralel): Conversie a unui clip video în format paralel la format 3D.

[3D Top Bottom] (3D sus/jos): Conversie a unui clip video în format sus/jos la format 3D.

 $[Setare video]:$  Reglați setările video. Apăsați  $\blacktriangle\blacktriangledown$  pentru a selecta un element și pentru a regla valorile. După aceea, apăsați **OK**pentru a confirma.

## Opțiune audio

**[Repet. dez.]**: Opriți un mod repetare. **[Repet. o dată]**: Repetați melodia curentă. **[Repetare toate]**: Repetați toate melodiile. **[Shuffle Loop]**: Redați melodiile într-o buclă aleatorie.

## Opțiuni foto

[Sincroniz. slide]: Setați un interval de afișare pentru o prezentare de diapozitive. **[Tranziție slide]**: Selectați un efect de tranziție pentru o prezentare de diapozitive. **[Repet. dez.]**: Opriți un mod repetare.

**[Repetare toate]**: Repetați toate fișierele foto.

**[Shuffle Loop]**: Redați fișierele foto într-o buclă aleatorie.

**[Muzică de fundal]**: Selectați și redați o melodie în timpul prezentării de diapozitive.

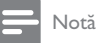

• Pentru a utiliza funcții corelate 3D, conectați acest player la un televizor 3D printr-un cablu HDMI.

**[2D]**: Restabilire a unei fotografii la format 2D.

**[3D Auto]** (3D automat): Conversie a unei fotografii în format 2D la format 3D. [3D Side by Side] (3D paralel): Conversie a unei fotografii în format paralel la

format 3D.

[ $3\mathsf{D}$  Top <code>Bottom]</code> (3D sus/jos): Conversie a unei fotografii în format sus/jos la format 3D.

**[Setare video]**: Reglați setările video.

### Parcurgerea fişierelor  $3<sup>1</sup>$

Puteți parcurge fișierele media stocate pe un dispozitiv de stocare USB/SD.

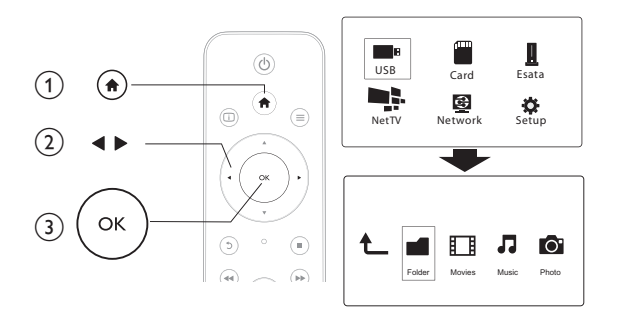

1 Apăsați<sup>4</sup>.

 $\frac{2}{3}$ Selectați [USB]/ [CARD] / [eSATA].

Selectați un mod de parcurgere a fișierelor media.

- [Folder]  $\bullet$
- [Filme]  $\bullet$
- [Muzică]
- [Fotogr.]  $\bullet$

## Parcurgeți toate fișierele

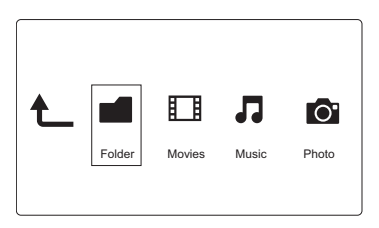

- 1 Apăsați (III) pentru a selecta **[Folder]** și apăsați **OK** pentru a confirma.
- $\overline{2}$ Selectați dispozitivul dvs. de stocare USB/SD și apăsați **OK**.
- $\overline{3}$ Apăsați **=** în browserul de fișiere.
- #Apăsați  $\blacktriangle$  /  $\nabla$  pentru a selecta un mod de vizualizare sau de aranjare a fişierelor.

**[Miniaturi]**: Afişați miniaturile fișierelor sau ale folderului.

**[Listă]**: Afișați fișierele sau folderul într-o listă.

**[Previz.]**: Afișați fișiere sau folderele cu o fereastră de previzualizare.

**[Toate s. med.]** Afişați toate fișierele media.

**[Filme]**: Afişaţi filmele.

**[Fotogr.]**: Afişaţi fotografiile.

**[Muzică]**: Afişați melodiile.

## Parcurgeți filmele

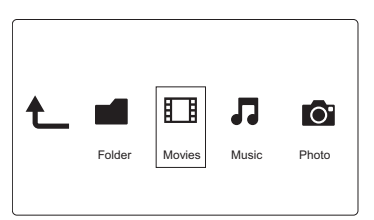

- 1 'Apăsați (III-pentru a selecta [Filme] și apăsați OK pentru a confirma.
- $\overline{2}$ Apăsați <del>—</del> în browserul de fișiere.
- 3 Apăsați  $\blacktriangle$  /  $\nabla$  pentru a selecta un mod de vizualizare sau de aranjare a fişierelor.

**[Căutare]**: Căutați filme. Urmați instrucțiunile de pe ecran pentru a introduce cuvinte cheie cu minitastatura și apăsați ▶ Ⅱ.

**[Miniaturi]**: Afişați miniaturile fișierelor de filme.

**[Listă]**: Afişați fișierele de filme într-o listă.

**[Previz.]**: Afișați fișiere sau folderele cu o fereastră de previzualizare.

**[Toate filmele]**: Afişați toate filmele.

**[Afiş. DVD-uri]**: Afişaţi toate fişierele cu conţinut DVD.

**[Animație flash]**: Afișați toate fișierele de pe memorai flash.

**[Depl. la folder]**: Mergeți la folderul unde se află fișierul selectat.

**[Nume]**: Listați filmele în ordinea alfabetică a numelui. **[Dim.]**: Listați filmele în ordinea ascendentă a dimensiunii. **[Cele mai viz.]**: Listați cele mai vizionate filme. **[Adăugate recent]**: Listați filmele adăugate recent.

## Parcurgeți melodiile

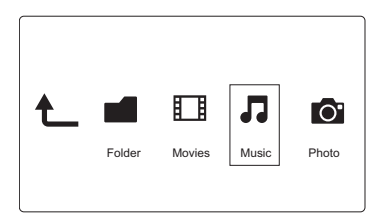

- 1 'Apăsați (III) pentru a selecta [**Muzică]** și apăsați **OK** pentru a confirma.
- $\overline{2}$ Apăsați $\equiv$ în browserul de fișiere.
- $\overline{\mathbf{z}}$ Apăsati  $\blacktriangle$  /  $\nabla$  pentru a selecta un mod de vizualizare sau de aranjare a fişierelor.

**[Căutare]**: Căutați melodii. Urmați instrucțiunile de pe ecran pentru a introduce cuvinte cheie cu minitastatura și apăsați ▶ ∎

**[Miniaturi]**: Afişați miniaturile fișierelor de muzică.

**[Listă]**: Afișați fișierele de muzică într-o listă.

**[Previz.]**: Afișați fișierele de muzică într-o fereastră de previzualizare.

**[Depl. la folder]**: Mergeți la folderul unde se află fișierul selectat.

**[Toate melodii]**: Afişați toate melodiile.

**[Albume]**: Afişați fișierele de muzică după albume.

**[Artişti]**: Afişați fișierele de muzică după artiști.

**[Genuri]**: Sortați melodiile după genuri.

**[Ani]**: Sortați melodiile după ani.

**[Liste redare]**: Afişați listele de redare.

**[Redate recent]**: Listați melodiile redate recent.

**[Adăugate recent]**: Listați melodiile adăugate recent.

**[Nume]**: Listați melodiile în ordinea alfabetică a numelui.

## Parcurgeți fotografiile

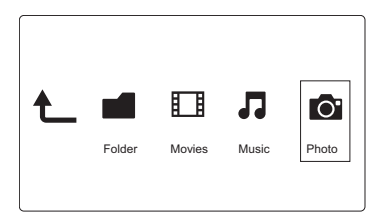

- 1 Apăsați (III) pentru a selecta **[Fotogr.]**și apăsați **OK** pentru a confirma.
- $\overline{2}$ Apăsați <del>—</del> în browserul de fișiere.
- 3 Apăsați  $\blacktriangle$  /  $\nabla$  pentru a selecta un mod de vizualizare sau de aranjare a fişierelor.

**[Căutare]**: Căutați fotografii. Urmați instrucțiunile de pe ecran pentru a introduce cuvinte cheie cu minitastatura și apăsați ▶ II pentru a porni căutarea.

**[Miniaturi]**: Afişați miniaturile fotografiilor sau ale folderului cu fotografii.

**[Listă]**: Afișați fișierele sau folderul într-o listă.

**[Previz.]**: Afișați fișiere sau folderele cu o fereastră de previzualizare.

**[Director fotografii]**: Afişați fotografiile în modul director.

**[Vizualizare folder]**: Afişaţi fotografiile în modul folder cu previzualizarea fotografiei din folder.

**[Vizual. date]**: Sortați fotografiile după data modificării.

**[Toate fotogr.]**: Afişați toate fotografiile.

**[Albums]**: Sortați fotografiile după albume.

**[Nume]**: Listați fotografiile în ordinea alfabetică a numelui.

**[Adăugate recent]**: Listați fotografiile adăugate recent.

**[Redate recent]**: Listați fotografiile redate recent.

### 4 Gestionarea fisierelor

Puteți gestiona fișiere media pe dispozitivul de stocare.

## Operații de bază

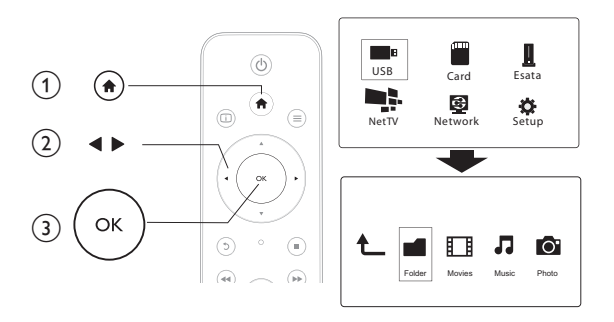

- 1 Apăsați<sup>4</sup>.
- $\frac{2}{3}$ Selectați [USB]/ [CARD] / [eSATA] >[Folder].
- Selectati o partitie pe dispozitivul dvs. de stocare USB/SD si apăsati OK.
- $\overline{4}$ Apăsați ▲ / ▼ pentru a selecta un fișier sau folder și apăsați [Edit.]. ← Meniul de editare a fișierului este afișat.
- 5 Apăsați ▲ / ▼ pentru a selecta operația și apăsați OK pentru a confirma. [Cop.]: Selectati o destinatie și apăsati ▶ II pentru a confirma.
	- → Fișierul sau folderul selectat este copiat în destinație.

[Ștergere]: Selectați [Da] și apăsați OK pentru a confirma.

Fisierul sau folderul selectat este șters.

[Mutare]: Selectați o destinație și apăsați ▶ II pentru a confirma.

Fișierul sau folderul selectat este mutat în destinație. ↳

### [Reden.]

- 1 Selectați **[Reden.]** pentru a edita numele în minitastatură și apoi apăsați pentru a confirma.
- $\overline{2}$ Selectați **[OK]** și apăsați **OK** pentru a aplica numele nou.

### [Selectare multiplă]

- 1 Apăsați ▲ / ▼ pentru a selecta un fișier sau folder și apăsați ▶ Ⅱ pentru adăugare la listă.
- $\overline{2}$ Apăsați **[Edit.]**când terminați de adăugat fișiere și foldere.
- $\overline{3}$ Selectați o operație.

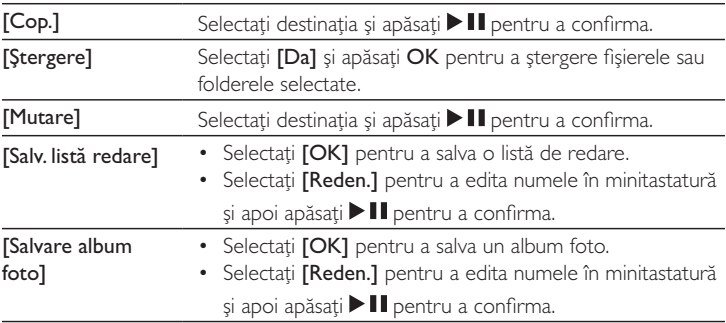

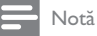

## • Apăsați și mențineți apăsat  $\blacksquare$  timp de două secunde pentru a deconecta în siguranță un dispozitiv

de stocare conectat.

### 5 Configurarea unei rețele

Conectând acest player la o rețea de calculatoare și la Internet, puteți să

- Redati fisiere foto, de muzică și video transmise de pe calculatorul dvs.
- Vizionați programe TV.
- Parcurgeti albume foto pe Internet.
- Actualizați software-ul acestui player prin Internet.  $\bullet$

## Conectarea la Internet

De ce aveți nevoie? Un router wireless care este conectat la Internet

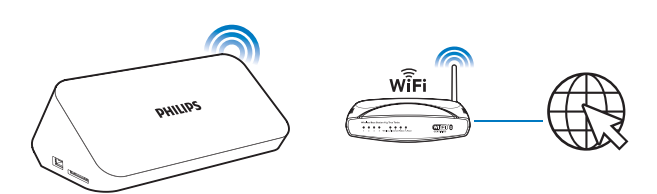

- 1 Apăsați<sup>4</sup>.
	- $\mapsto$ Pagina de start este afișată.
- $\mathbf{2}$ Selectați [Config.] și apăsați OK.
	- Meniul de configurare va fi afișat.  $\mapsto$
- 3 Selectați [Retea]>[Wireless]și apăsați OK. → Se afisează o listă cu retelele wireless disponibile.
- $\overline{4}$ Selectati reteaua din listă și apăsati OK.
	- Dacă rețeaua dvs. este criptată cu o cheie WEP (Wired Equivalent Privacy), selectati [Hex code] sau [ASCII] pentru a introduce cheia în format hex sau ASCII din meniul Optiuni.

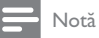

- Dacă rețeaua dvs. nu este în continuare în listă, selectați [Private AP Setting] (setare punct de acces privat) pentru a introduce numele retelei wireless (SSID-ul) al retelei dvs. și cheia Web.
- 5 Utilizați ▲ ▼ ◀ ▶ și OK pentru a introduce cheia dvs.
- $\mathbf{6}$ Apăsați ▶ II pentru a confirma.
	- ← Se lansează un test de conexiune
	- Starea conexiunii retelei este afisată după finalizarea testului.
- 7 Apăsati OK pentru a iesi.

### Configurare rețea cu cablu

De ce aveti Un router cu cablu conectat la Internet și un cablu ethernet nevoie?

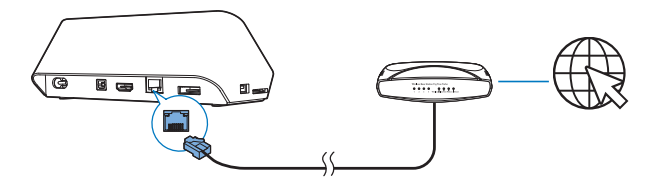

- 1 Apăsati f.
- $\mathcal{P}$ Selectați [Config.] și apăsați OK.
	- ← Meniul de configurare va fi afișat.
- 3 Selectați [Retea] > [Ethernet] > [IP DHCP (AUTOMAT)] > [DHCP (AUTOMAT)] și apăsati OK.

Este afișată o casetă de dialog.

- $\overline{4}$ Selectați [Da] și apăsați OK pentru a salva setările rețelei.
	- Se lansează un test de conexiune
- $20$ RO
- Starea conexiunii retelei este afisată după finalizarea testului...
- 5 Apăsati OK pentru a ieși.

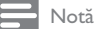

· Dacă protocolul de configurare dinamică a gazdei (DHCP) nu este disponibil sau este dezactivat pe router, introduceți manual adresa IP a playerului.

### Configurarea adresei IP

Puteți configura manual adresa IP.

- 1 Selectati [Retea] >[Ethernet] > [IP FIX (MANUAL)]. Se afișează tabelul cu adrese IP.
- $\overline{2}$ Apăsați < > pentru a selecta un element și apăsați  $\blacktriangle \blacktriangledown$  pentru a regla valoarea.
- 3 Apăsati OK când ati finalizat configurarea adresei IP.
	- → Este afișată o casetă de dialog.
- $\overline{4}$ Selectați [Da] și apăsați OK pentru a salva setările rețelei.

### 6 Redare de la serviciile online

- 1 Pe ecranul de întâmpinare al playerului, selectați [Net TV].
	- → Pagina de înregistrare va fi afișată.
- $\mathbf{2}$ Urmați instrucțiunile de pe ecran pentru a finaliza înregistrarea.
	- Se afișează pagina de start a Net TV.  $\mapsto$
- 3 Selectați un serviciu de aplicații.
	- Pentru a vizualiza ghidul rapid despre Net TV, selectați [Quick Guide].
- $\overline{4}$ Urmati instructiunile de pe ecran si utilizati telecomanda pentru a vă bucura de servicii.

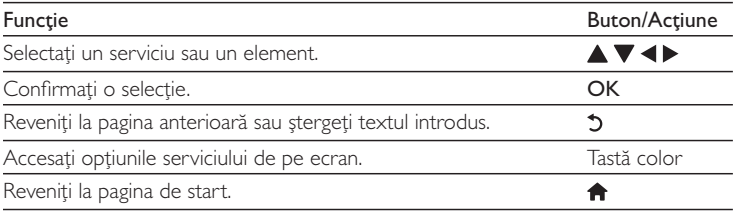

## Gestionarea aplicațiilor

### Pentru adăugarea unei aplicații

- 1 Pe pagina de start a Net TV, selectați [App Gallery]. → Lista de aplicații este afișată.
- $\mathbf{2}$ Selectați o aplicație și apăsați OK.
	- → Se afișează meniul Opțiuni.
- 3 Selectați [Add] și apăsați OK.
	- Aplicatia selectată este adăugată la pagina de start a NetTV.

### Pentru eliminarea unei aplicații

1 Pe pagina de start a Net TV, selectați o aplicație și apăsați $\equiv$ → Se afișează meniul Opțiuni.

#### $\overline{2}$ Selectați [Remove App].

Aplicatia selectată este eliminată.

### Pentru blocarea unei aplicații

- 1 Pe pagina de start a Net TV, selectati o aplicatie si apăsati $\equiv$ 
	- Se afișează meniul Opțiuni.
- $\overline{2}$ Selectați [Lock App].
	- → Pagina de blocare a aplicației este afișată.
- 3 Urmați instrucțiunile de pe ecran și utilizați telecomanda pentru a introduce parola.
	- Aplicația selectată este blocată.

### Pentru mutarea unei aplicații

- 1 Selectați o aplicație și apăsați =
	- → Se afișează meniul Opțiuni.
- $\mathbf{2}$  $\mathbf{z}$
- Selectați [Move App].
- Selectați locul în care doriți să mutați aplicația și apăsați OK.
	- Aplicația selectată este mutată în locația specificată.

### Pentru a vizualiza informațiile de securitate despre o aplicație

- 1 Selectați aplicația și apăsați =
	- → Se afișează meniul Opțiuni.

#### 2 Selectați [Security Info].

Informatiile de securitate sunt afisate.

## Redare din rețeaua de  $7$ domiciliu

Conectați playerulla rețeaua de domiciliu. Cu playerul puteți reda fișiere media de pe un dispozitiv compatibil DLNA din aceeași rețea. Astfel, puteți să vă bucurați de redarea de fișiere media pe televizoare de înaltă definiție (HDTV) sau sisteme audio Hi-Fi.

Dispozitivul compatibil DLNA poate fi:

- un dispozitiv Android care funcționează cu **C SimplyShare**, precum un smartphone Android sau o tabletă;
- un calculator sau un dispozitiv care funcționează cu software-ul serverului media DLNA, precum Windows Media Player 11 sau o versiune ulterioară.

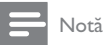

· Pe player, asigurați-vă că ați pornit DLNA DMR. Din ecranul de start, deplasați-vă la [Config.] > [Sistem] > DLNA DMR pentru a verifica starea.

### Redarea fisierelor media de pe un dispozitiv Android

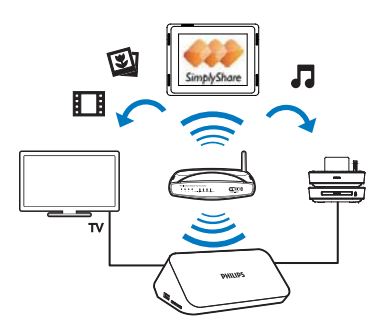

### Instalați Philips SimplyShare pe dispozitivul Android

- 1 Asigurati-vă că ati conectat dispozitivul Android la Internet.
	- Pentru informatii, consultați manualul de utilizare al dispozitivului Android.
- 2 Pe dispozitivul Android, instalati SimplyShare:
	- Accesati Android Market;  $(1)$
	- Căutați, descărcați și instalați **e** SimplyShare.  $(2)$

### Redarea fișierelor media de pe dispozitivul Android

- 1 Asigurați-vă că playerul este conectat la aceeași rețea Wi-Fi ca dispozitivul Android.
- $\overline{2}$ Pe dispozitivul Android, deplasati-vă la **SimplyShare** din ecranul de întâmpinare:
	- (1) Prima dată când lansați SimplyShare, introduceți codul de activare XXXXXXX, conform solicitării.

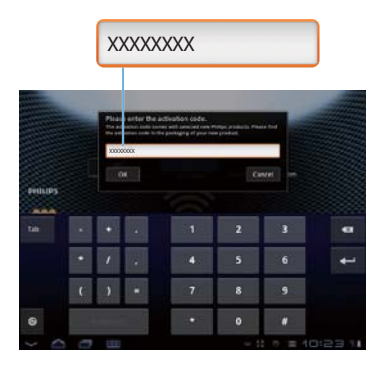

Găsiți dispozitivul Android, playerul, și dispozitivele conectate din  $(2)$ retea.

- $\overline{3}$ Pe dispozitivul Android, găsiți bibliotecile dvs. media:
	- Atingeți dispozitivul Android.
		- → Puteti găsi muzica, fotografiile și clipurile video stocate în următoarele foldere de pe dispozitivul Android: Muzică, Imagini și Video.
		- → Puteti, de asemenea, să găsiti fotografiile și clipurile video pe care le realizați sau înregistrați cu dispozitivul Android.
- 4 Selectați playerul:
	- Trageți dispozitivul Androidcătre player.
		- ← Playerul este selectat.

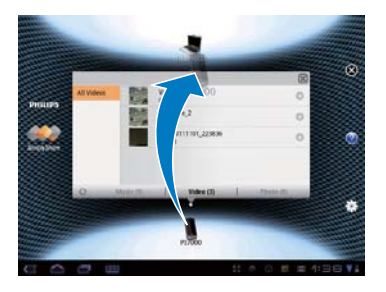

- 5 Adăugarea de fișiere media la lista partajată:
	- Atingeti + în fisierul media;
	- Alternativ, atingeți de două ori + pentru a adăuga toate fișierele media ulterioare.
		- Fișierele selectate sunt redate pe player.  $\mapsto$

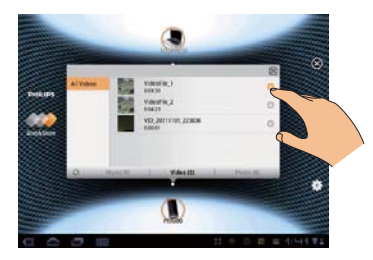

26 **RO** 

### Redarea fișierelor media de pe un calculator (DLNA)

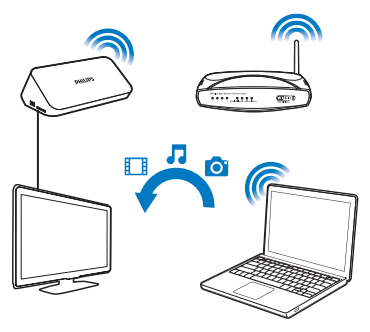

- 1 Asigurați-vă că ați conectat playerulși PC-ul la aceeași rețea.  $\overline{\phantom{0}}$ 
	- Pe PC. lansati software-ul serverului media DLNA. Activati functia de partajare a fișierelor media.

De exemplu, în Windows Media Player 11, efectuați pașii următori:

- (1) Selectați Bibliotecă > Partajare media ...
- (2) Selectați caseta de validare din dreptul Partajare media la:
	- → Dacă playerul este detectat, puteți găsi numele playerului în lista de dispozitive.
- Dacă este necesar, selectați playerulșifaceți clic pe Se permite.  $(3)$
- 3 Pe ecranul de început al playerului, selectați<sub>[Retea]</sub>.
	- Pentru a parcurge fișierele media după folder, deplasați-vă la [Folder partajat].
	- Pentru a parcurge fișierele media după cum sunt sortate în serverul media DLNA, deplasați-vă la [Fișiere media partajate].
- 4 Utilizati telecomanda pentru a căuta și reda fișiere media pe player.

### 8 Redarea unui fișier media 3D

### Inainte de a începe, verificați:

- că televizorul este compatibil 3D și că este conectat la acest player prin **HDMI**
- că dispozitivul dvs. de stocare USB/SD contine fisiere media 3D  $\bullet$
- aveți ochelari 3D compatibili cu televizorul.  $\bullet$
- 1 Selectați și redați un fișier media 3D.
- $\overline{2}$ Apăsați $\equiv$

→ Se afisează un meniu de Optiuni.

- 3 Selectati o optiune de conversie 3D.
	- Pentru fișierele media 3D în format paralel, selectați [3D Side by Side] (3D paralel).
	- Pentru fișierele media 3D în format sus/jos, selectați [3D Top Bottom]  $(3D$  sus/jos).
- $\overline{4}$ Puneti-vă ochelarii 3D pentru efecte 3D.
	- Pentru a ieși, apăsați si selectați [2D].

## Conversie 2D în 3D

Puteti converti un fisier media 2D în format 3D și îl puteti viziona pe televizorul  $3D.$ 

- $\mathbf 1$ Selectați și redați un fișier media 2D.
- $\mathcal{D}$ Apăsati $\equiv$ 
	- → Se afișează un meniu de Opțiuni.
- 3 Selectați o opțiune de conversie 2D.
	- Pentru fișiere video 3D, selectați [3D Simulation] (Simulare 3D).
	- Pentru fotografii 3D, selectați [3D Auto] (3D automat).
- $\overline{4}$ Puneți-vă ochelarii 3D pentru efecte 3D.
	- Pentru a ieși, apăsați = și selectați [2D].

## 9 Alte configurări

Puteți schimba setările acestui player din meniul de configurare.

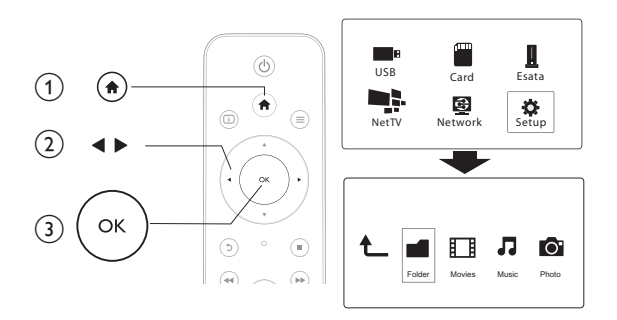

#### 1 Apăsati **A**.

- $\mathcal{L}$ Selectați **[Config.]** și apăsați **OK** pentru a confirma.
	- ➡ Meniul de configurare va fi afişat.
	- Apăsați  $\blacktriangle$  /  $\blacktriangledown$  pentru a selecta un element de meniu sau a opțiune de setare.
	- Apăsați OK pentru a accesa meniul de la nivelul inferior.
	- Apăsați <sup>\*</sup> pentru a reveni la meniul la un nivel superior.

## Sistem

**[Limbă meniu]** - Selectați o limbă pentru meniul pe ecran.

**[Subtitrare]**: Selectați o limbă de subtitrare pentru video.

**[Protector ecran]**: Activați protectorul de ecran în perioada de inactivitate (de exemplu, în mod pauză sau oprire).

**[DLNA DMR]**: Activați acest player pentru a reda fișiere de fotografii, muzică și video transmise de pe calculator.

[Nume dispozitiv]: Modificați numele acestui player.

**[Scan. autom.]**: Scanați fișierele media pe un dispozitiv de stocare în mod automat.

**[Scanare stocare]**: Porniți sau opriți scanarea fișierelor media de pe un dispozitiv de stocare.

**[Reluare redare]**: Reluați redarea unui fișier video din punctul în care v-ați oprit ultima dată.

**[Val. impl. din fabr.]**: Resetați toate setările la valorile implicite din fabrică.

### Audio

[Mod de noapte]: Egalizați sunetele puternice și sunetele slabe. Dacă este activată, puteți viziona filme la volum scăzut în timpul nopții.

**[leşire HDMI]**: Selectați un format de ieșire a sunetului când conectați mufa HDMI. **[leşire S/PDIF]**: Selectați un format de ieșire a sunetului când conectați mufa digital audio.

## Video

**[Rap. lung./lăț.]**: Selectați raportul lungime/înălțime al afișajului.

[Sistem TV]: Selectați o setare a rezoluției video care este cel mai bine acceptată de televizorul dvs. Pentru detalii, consultați manualul televizorului.

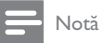

- Dacă o rezoluție video selectată nu este acceptată de televizorul dvs. și apare un ecran gol, așteptați 30 de secunde pentru a recupera imaginea de pe ecran.
- Pentru o conexiune compozită (CVBS), dacă nu există ieșire video când setați rezoluția video la o rezoluție HD (1080p, 1080i, 720p), conectați acest player la televizor cu o conexiune HDMI pentru -

a reda clipuri video HD.

**[Zoom video]**: Apropiați sau depărtați scene video.

**[1080P 24 Hz]**: Utilizați modul de ieșire video 1080p 24 Hz pentru conținut video.

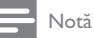

- · Rezoluția video și rata de cadre a conținutului video este de 1080p 24 Hz.
- · Televizorul dvs. acceptă 1080p 24 Hz.
- · Asigurați-vă că utilizați un cablu HDMI pentru a conecta acest player la televizorul dvs.

[Deep Color]: Afișează culorile cu mai multe umbre și nuanțe atunci când conținutul video este înregistrat în modul Deep Color, iar televizorul acceptă această caracteristică.

[Setare video]: Reglați setările video.

### Retea

[Ethernet]: Configurați adresa IP a acestui player. [Wireless]: Configurați o conexiune de rețea wireless. [Informații rețea]: Afișați stadiul curent al rețelei. [Clear Net TV Memory] (Stergere memorie Net TV): Stergeti istoricul browserului Net TV (precum fisiere cookie).

### **Diverse**

[Inf. versiune]: Afișați informațiile despre versiunea de software pentru acest player. [Cod DivX® VOD]: Afișați codul de înregistrare și codul de renunțare la

înregistrare DivX®.

[Upgrade online]: Selectati să actualizati software-ul de pe o retea.

[Upgrade USB]: Selectați să actualizați software-ul de pe dispozitivul de stocare USB.

## 10 EasyLink

Acest player acceptă Philips EasyLink, care utilizează protocolul HDMI CEC (Controlul aparatelor electronice de consum). Puteti utiliza o singură telecomandă pentru a controla dispozitivele compatibile cu EasyLink care sunt conectate prin HDMI

- 1 Conectati dispozitivele compatibile cu HDMI CEC prin HDMI și porniti operațiunile HDMI CEC pe televizor și pe alte dispozitive conectate (consultati manualul de utilizare al televizorului sau al altor dispozitive pentru detalii).
- 2 Apăsați<sup>4</sup>.
- $\overline{3}$ Selectați [Config.] > [Easy Link].
	- Selectati [Por.]la optiunile:
		- [Easy Link]  $>$  [Por.]
		- [Redare la atingere] > [Por.]
		- [Standby la atingere] > [Por.]
		- [Pornire autom. din TV] > [Por.]
		- ← Functia EasyLink este pornită.

### Redare la atingere

Când redați un fișier cu acest player, televizorul HDMI CEC conectat comută automat la canalul de intrare HDMI.

### Standby la atingere

Când comutați un dispozitiv conectat (de exemplu, televizorul) în modul standby cu propria telecomandă, acest player comută automat în modul standby.

### Pornire automată din televizor

Când comutati un dispozitiv conectat (de exemplu, televizorul) la acest port de player cu propria telecomandă și acest player este în modul standby, playerul comută automat în modul pornire.

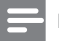

Notă

· Philips nu garantează o interoperabilitate 100% cu toate dispozitivele HDMI CEC.

## 11 Actualizarea software-ului

Înainte de a actualiza software-ul acestui player, verificați versiunea curentă a software-ului:

- 1 Apăsati fi.
- $\mathfrak{D}$ Selectați [Configurare] > [MISC] > [Informații versiune.], și apăsați OK.

### Actualizarea software-ului prin Internet

- 1 Conectati player-ul la Internet (consultati "Configurarea unei retele").
- $\overline{2}$ Apăsați **î** și selectați [Configurare].
- $\mathbf{z}$ Selectați [MISC] > [Upgrade online].
	- → Dacă este detectat un suport media de actualizare, vi se solicită să porniti actualizarea.
- $\overline{4}$ Urmați instrucțiunile de pe ecranul televizorului pentru a actualiza softwareul.
	- Atunci când actualizarea este completă, acest player se oprește și porneste din nou automat.

## Actualizarea software prin USB

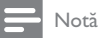

• Nu opriti alimentarea si nu scoateti dispozitivul de stocare USB atunci când actualizarea softwareului este în curs deoarece puteti deteriora acest player.

- 1 Verificați care este cea mai nouă versiune software la www.philips.com/ support.
	- Căutați modelul dvs. și faceți clic pe "Software și drivere".  $\bullet$  .
- $\overline{2}$ Descărcati software-ul în directorul rădăcină al unui dispozitiv de stocare USB.
- 3 Conectați dispozitivul de stocare USB la  $\stackrel{\bullet}{\leftrightarrow}$  (USB) conectorul de pe acest player.
- $\overline{4}$ Apăsați<sup>4</sup>.
- $5<sup>1</sup>$ Selectați [Configurare] > [MISC] > [Upgrade USB].
	- Dacă este detectat un suport media de actualizare, vi se solicită să porniți actualizarea.
- 6 Urmați instrucțiunile de pe ecranul televizorului pentru a actualiza softwareul.
	- Atunci când actualizarea este completă, acest player se oprește și pornește din nou automat.

## 12 Depanare

În cazul în care contactați Philips, vi se va solicita să indicați numărul de model și numărul de serie ale acestui player. Numărul de modul și numărul de serie sunt inscripționate în partea inferioară a acestui player. Scrieți numerele aici:

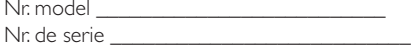

### Nu există imagine.

• Pentru modul de selectare a canalului de intrare video corect, consultați manualul de utilizare a televizorului

#### Nu există nicio ieșire sunet de la televizor.

• Asigurați-vă de conectarea cablurilor audio la mufele de intrare audio care sunt grupate cu mufele de intrare video selectate.

#### Conținutul dispozitivului de stocare USB nu poate fi citit.

- Acest player acceptă numai dispozitive de stocare USB 2.0 și USB 1.1.  $\overline{\phantom{a}}$ Dispozitivele de stocare USB 3.0 nu sunt acceptate.
- Dimensiunea acceptată a memoriei este de maxim 1 TB.
- Asigurați-vă că acest player acceptă aceste fișiere. (Consultați "**Specificații**"  $>$  "Fisier")
- Fișierele video protejate prin DRM care sunt stocate pe un dispozitiv de stocare USB/SD nu pot fi redate printr-o conexiune video analogică (de exemplu compozit).Trebuie să utilizați o conexiune HDMI pentru a reda aceste fișiere.

### Unele hard disk-uri nu sunt acceptate.

• Acest player acceptă hard disk-uri cu capacitate de 500 mA sau mai mică.Vă rugăm verificați dacă hard disk-ul are capacitate mai mare de 500 mA.

#### Routerul meu nu se poate conecta la acest player după ce acesta a fost pornit.

• Reporniți routerul pentru a-l conecta la acest player.

### Subtitrările DivX nu sunt afișate corect.

- Asigurați-vă că numele fișierului de subtitrare este același cu numele fișierului video.
- Asigurați-vă că fișierul video DivX și fișierul de subtitrare sunt salvate în  $\,$ același director.

### Unele routere wireless nu pot fi găsite.

- Apăsați ▲ / ▼ pentru a naviga prin toate routerele wireless din raza de acțiune din lista de rețele wireless.
- Apăsați **D** pentru a rescana toate routerele wireless disponibile.

Playerul se încălzește

• Când acest player este în uz pentru o perioadă îndelungată de timp, unele piese ale acestuia se pot încălzi. Acest lucru este normal.

## 13 Specificație

### Notă

• Specificațiile și designul pot fi modificate fără aviz prealabil.

### Fisier

- Video: MPEG 1/2/4 (MPEG 4 Partea 2), H.264, VC-1, H.263, VP6(640 x 480), DivX Plus HD, DivX 3/4/5/6, Xvid, WMV (V9), AVI, TS, M2TS, TP, TRP, ISO, VOB, DAT, MP4, MPG, MOV (MPEG 4, H.264),ASF, FLV (640 x 480), MKV, M4V
- Audio: Dolby digital, AAC, RA, OGG, MKA, MP3, WAV, APE, FLAC, DTS, LPCM, PCM, WMA (V9), IMA/MS ADPCM, WMA Pro
- Imagine: .JPEG, JPG, PNG, TIFF, GIF (GIF neanimat), BMP, TIF, M-JPEG, HD-JPEG

### dispozitiv de stocare USB

• Compatibilitate: USB (2.0) de mare viteză

### Format subtitrare

q .srt, .sub, .smi, .ssa, .ass, .txt, .psb, .idx+.sub

### Card SD

• Compatibilitate: SDHC 2.0 (până la 32 GB)

### Video

- Sistem de semnal: PAL / NTSC
- leşire video Composite: 1 Vpp  $\sim$  75 ohmi
- leşire HDMI: 480i, 480p, 576i, 576p, 720p, 1080i, 1080p, 1080p24

### Audio

- leșire stereo analogică
- Raport semnal / zgomot (1 kHz): > 90 dB (medie)
- $\bullet$  Interval dinamic (1 kHz):  $> 80$  dB (medie)
- Răspuns în frecvență: +/-0,2 dB
- leşire digitală: Optică

### Unitate principală

- Dimensiuni  $(L \times l \times \hat{l})$ : 178  $\times$  57,5  $\times$  91 mm
- Greutate netă: 0,34 Kg
- Intrare: 230 V  $\sim$  50 Hz, 10 W

#### Alimentare

- Consum de energie: <10 W
- Consum de energie în modul standby: < 0,5 W

### Temperatură și umiditate de funcționare

q Z Z  climatele.

### Temperatură și umiditate de depozitare

• De la -40 °C până la 70 °C, de la 5% până la 95%

### Specificații USB

• Curent unitate USB: CC 5V ===, 500 mA

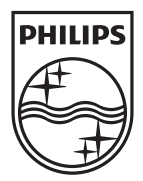

Specifications are subject to change without notice © 2012 Koninklijke Philips Electronics N.V. All rights reserved.

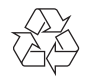

HMP7001\_12\_UM\_V1.1